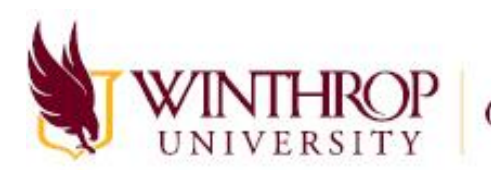

WINTHROP Computing and Information Technology

## Signing into Zoom

## In This Document

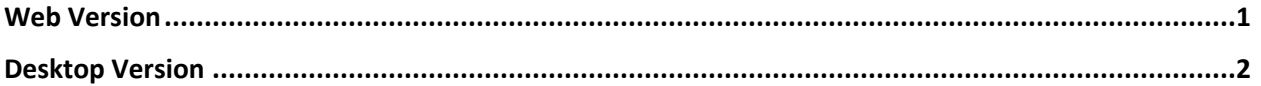

## <span id="page-0-0"></span>Web Version

1. Visit **Winthrop-edu.zoom.us** and click "**Sign in**."

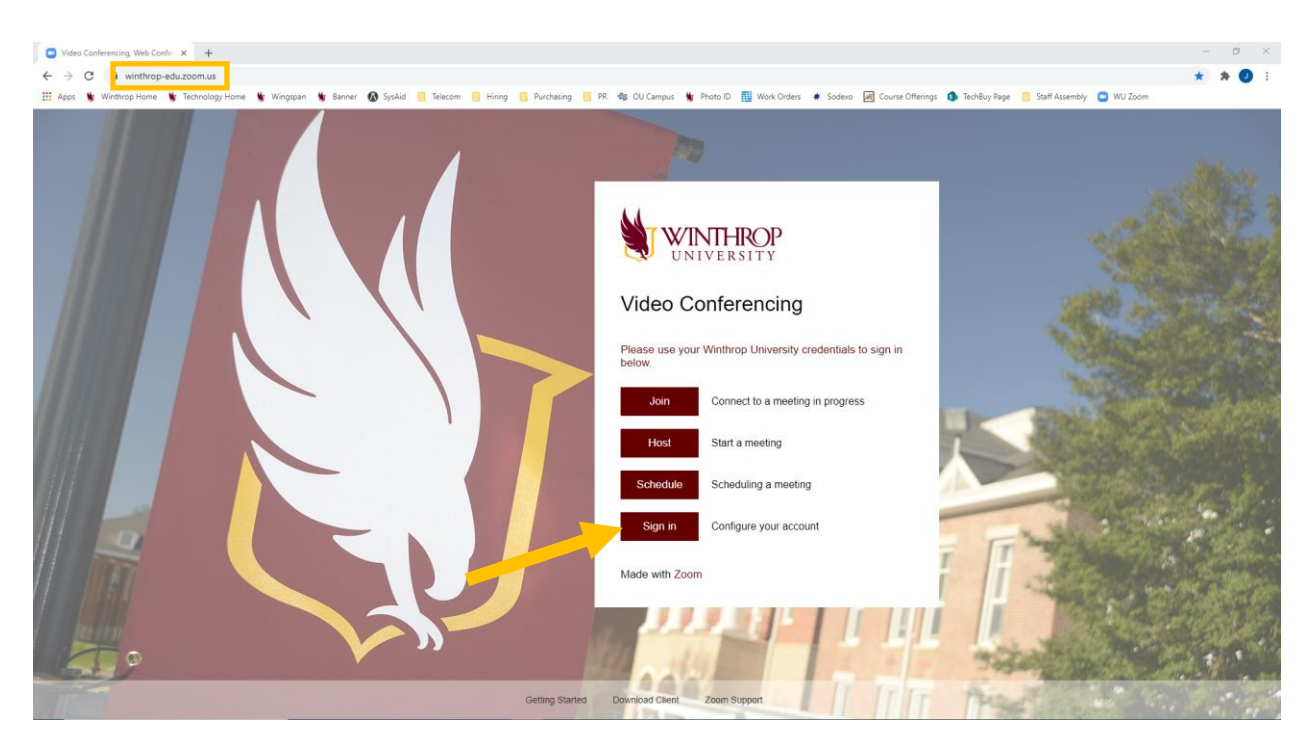

- 2. Log in using your Winthrop credentials. For the username, use your full Winthrop email address.
- 3. You will be directed to your Zoom profile page. Here, you can verify your phone number and confirm that the department listed for you is correct. If changes need to be made to your contact information, you can edit them by clicking on the edit link.

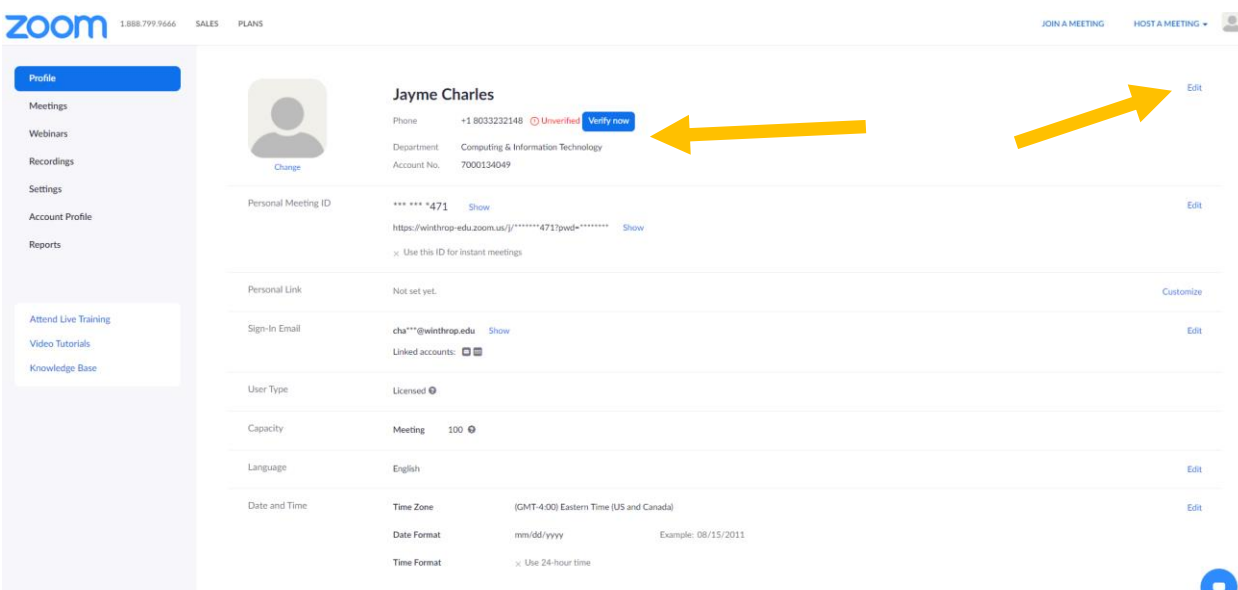

ISSUE: Cannot verify phone. It only sends SMS and does not give the option to call the number. Will not work on desk phones.

QUESTION: Can I change my phone number or department myself in Zoom or do I need to contact service desk?

## <span id="page-1-0"></span>Desktop Version

- 1. Navigate to **Zoom** in your Start menu (for Windows) or on your Desktop.
- 2. The Zoom Meetings window will appear and ask you to sign in. Choose "**Sign In with SSO**"

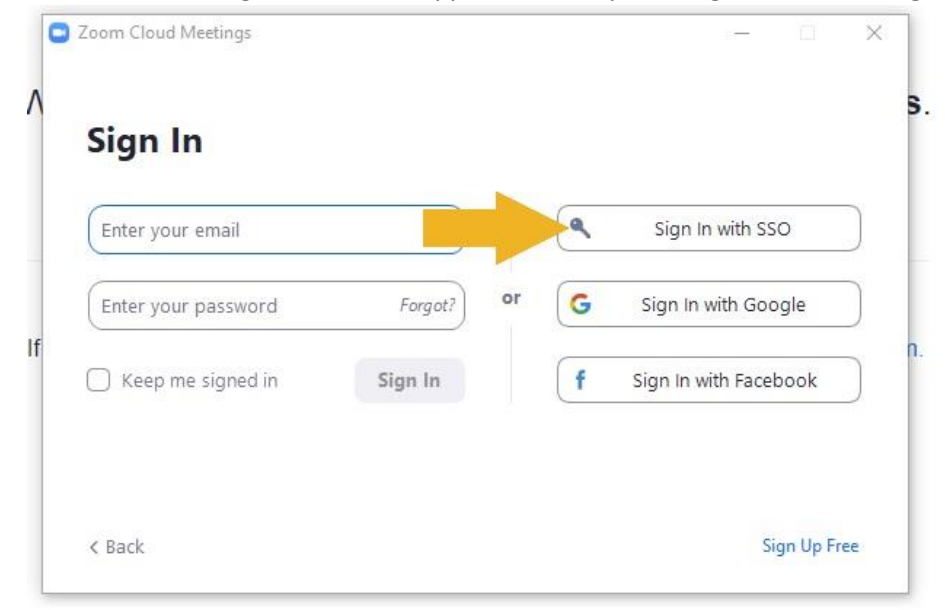

- C Zoom Cloud Meetings  $\times$  $\ddot{\mathrm{t}}$ ķ, Sign In with SSO winthrop-edu .zoom.us Continue I do not know the company domain < Back
- 3. Type "**winthrop-edu**" in the domain field and then click the blue **Continue** button.

4. You will be directed to your Zoom **Home** screen.